Instructions to Sign-up for Jamaica Beach Blackboard Communications

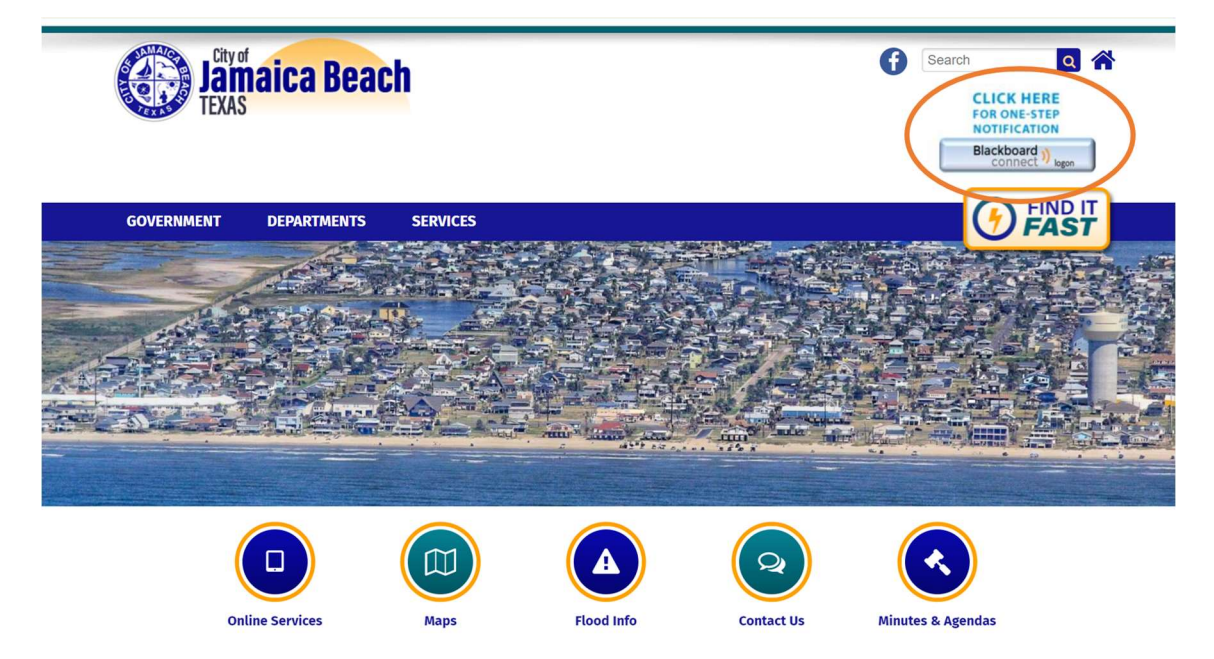

Launch Jamaica Beach Blackboard (upper right) on the top of City website:

Or from the Online Services page on the City website:

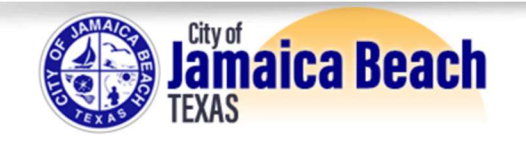

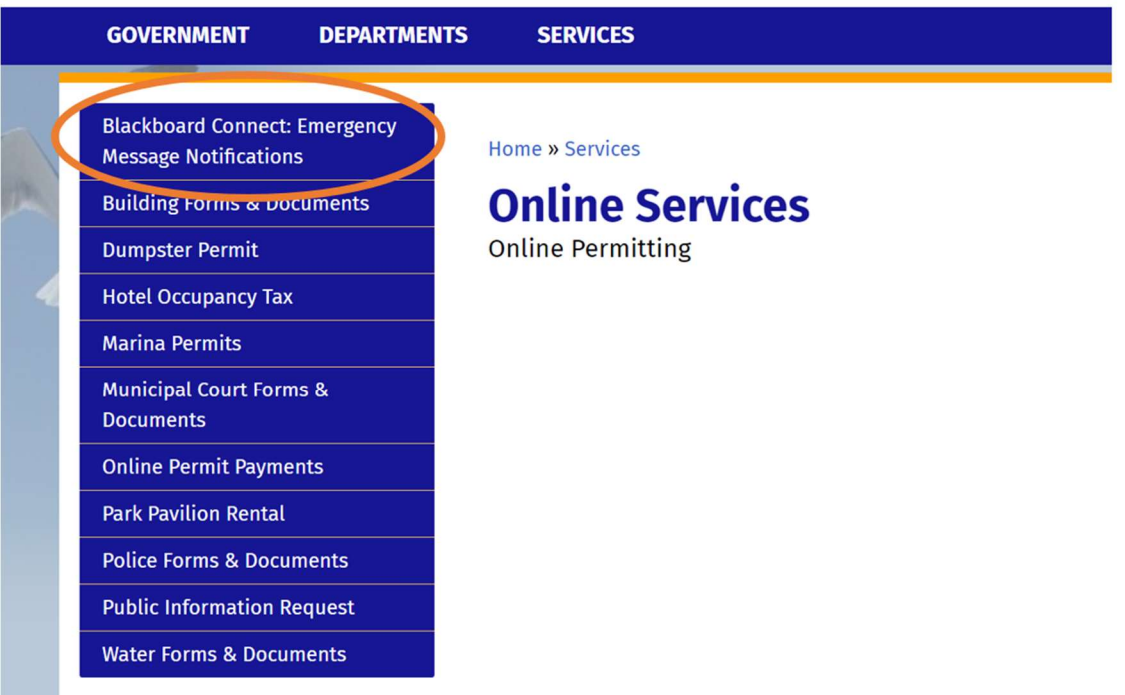

You will be taken to the Jamaica Beach Blackboard login page:

- Select Sign Me Up! to register for the first time.
- Enter Email & Password and click Login if you are already registered.
- Enter Email and Select Forgot your password if you previously signed up but do not remember your password.

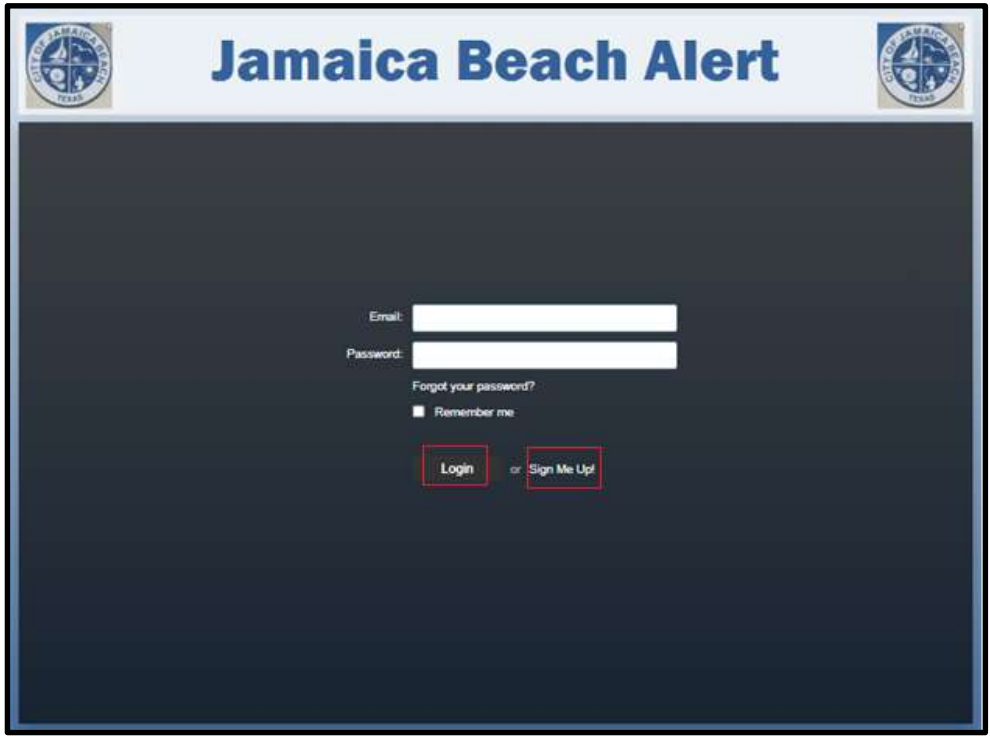

• If you selected Forgot your password, check your email for a link to the Blackboard password reset screen. The email will arrive after a few minutes.

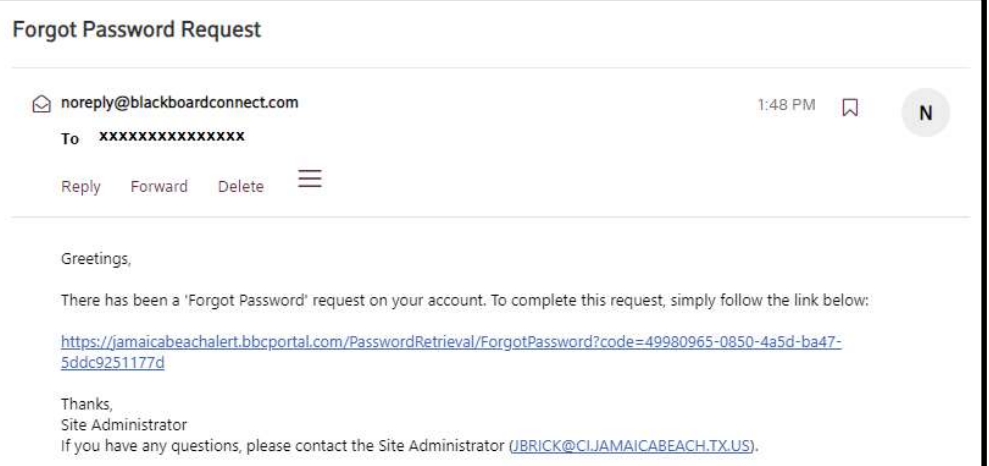

## Password Selection Criteria:

Passwords must be at least eight (8) characters, with one (1) lower-case, one (1) upper-case and one (1) number. No spaces or special characters are allowed.

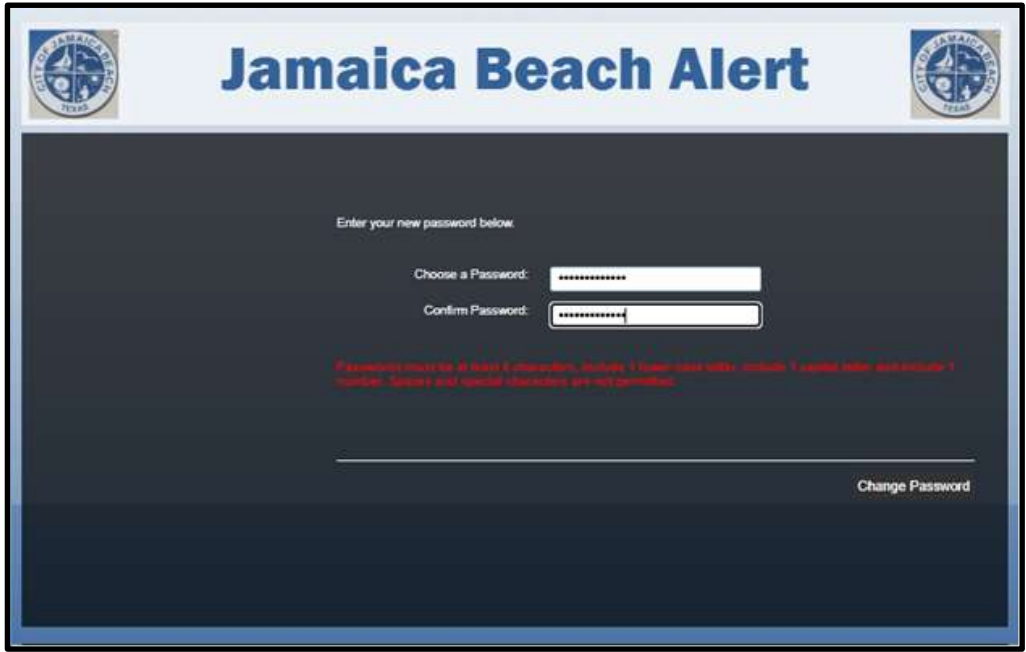

Once you are logged into Blackboard, you have several options:

## Home page:

1. Revew current/previous messages sent by the City of Jamaica Beach

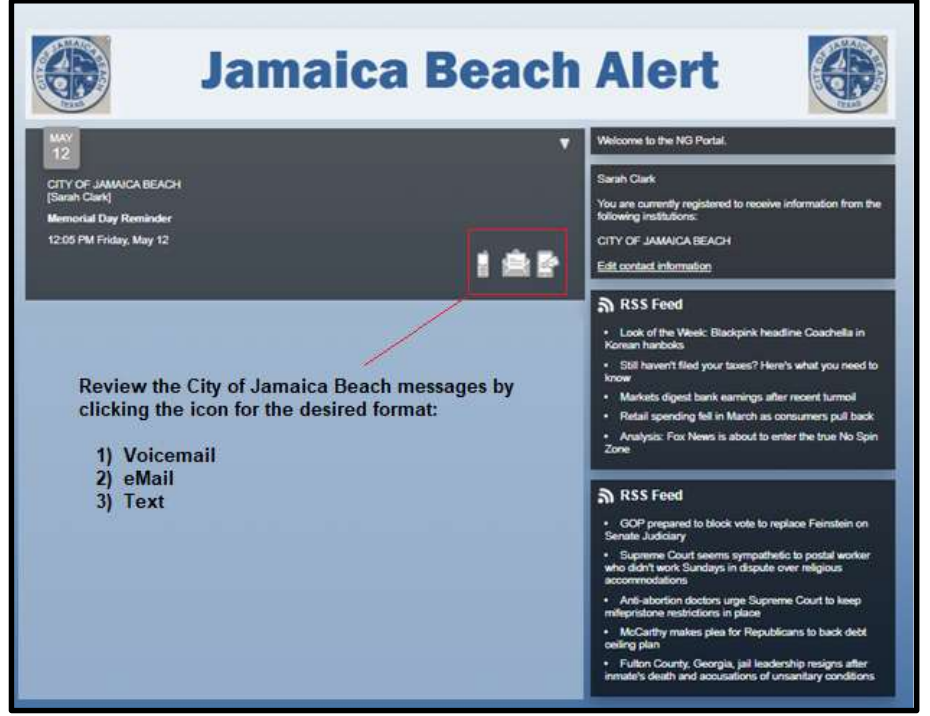

2. Profile Dropdown (upper right corner): Review/Update Contact Information.

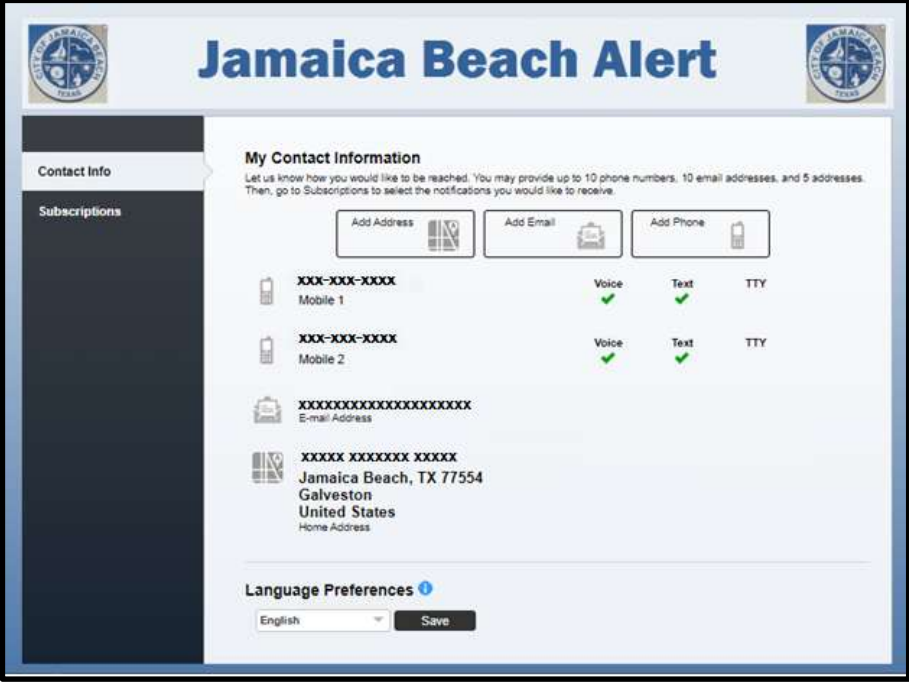

3. Review "My Subscriptions":

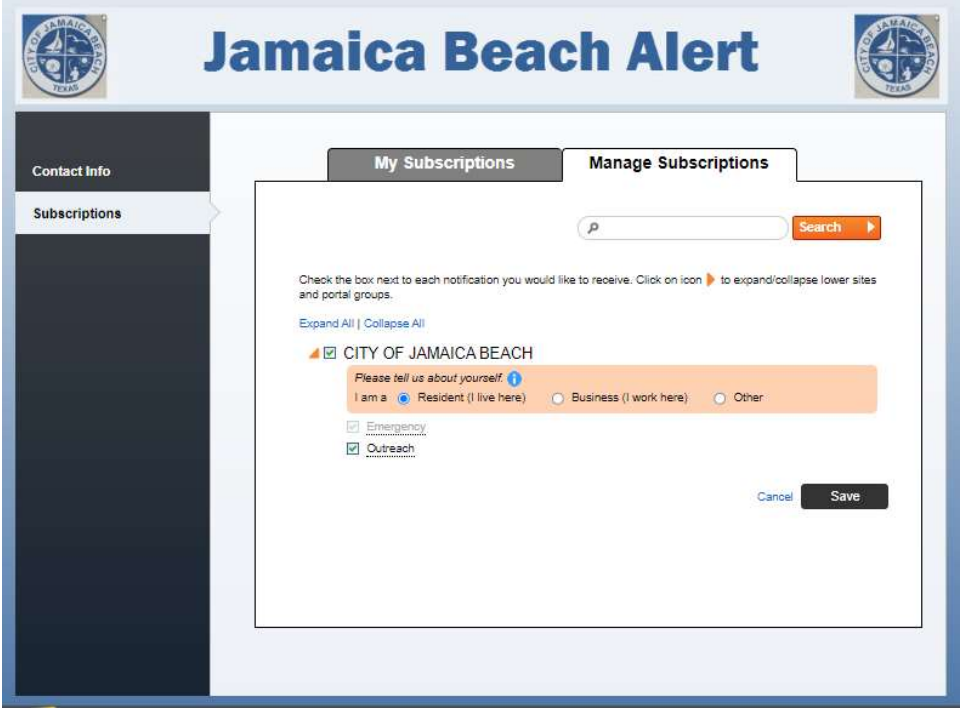

4. Update with "Manage Subscriptions":

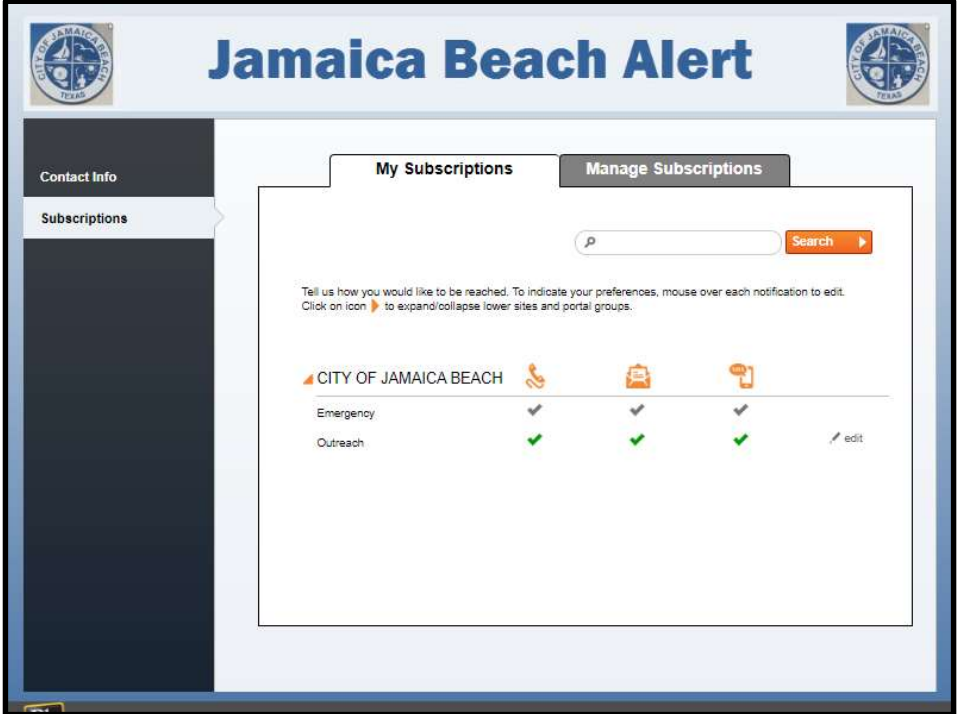

5. Review / Update your User settings including your password

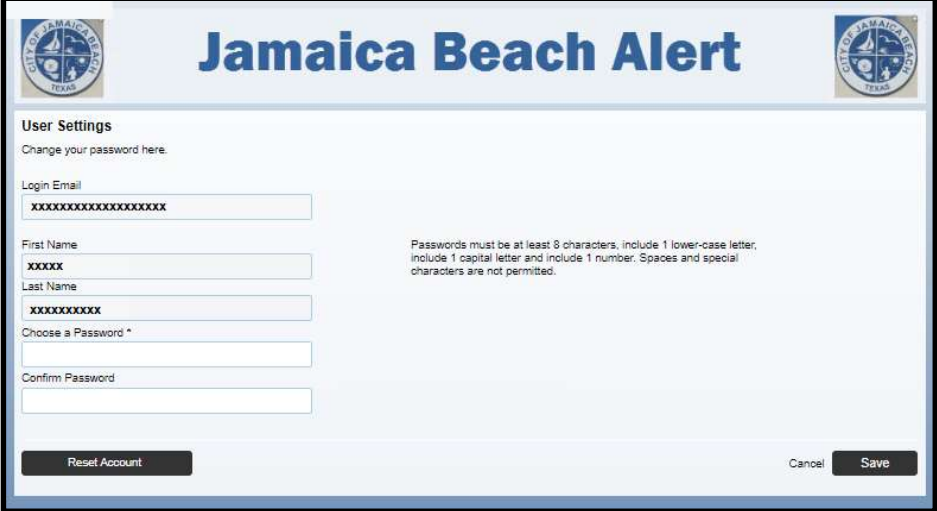

If you have any issues, please visit the **CONTACT US** page on the City website and send a message to Report Issue with Website.

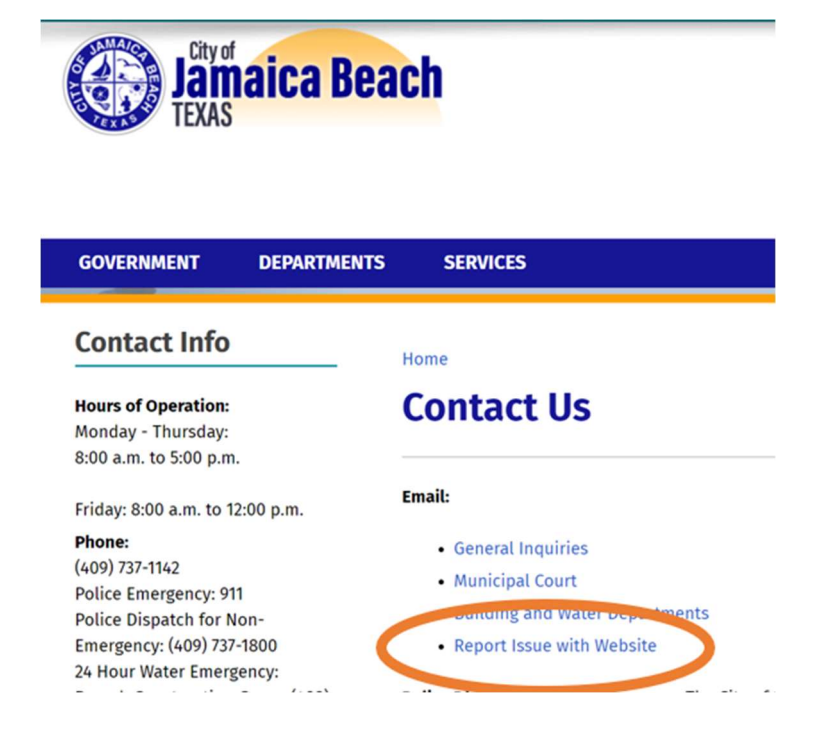